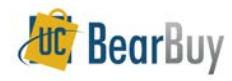

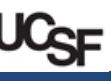

# *About Receiving*

- Confirming physical receipt of goods, or having documentation that services were rendered, is required for audit purposes.
- In BearBuy there is optional receiving for recordkeeping purposes.
	- $\checkmark$  Receiving is open to all BearBuy Roles, including the Shopper.
	- $\checkmark$  Entering receipts will not affect invoice matching or timely payment.
	- $\checkmark$  Departments can attach a scanned image of Packing Slip to the PO.
	- $\checkmark$  Receipts cannot be attached or cancelled once the PO is closed.
- *Shoppers* can view receipts against their Purchase Orders. *Requesters* and *Approvers* can view all receipts and run Document Search queries on Receipts.

### **Enter a Receipt**

- 1. Navigate to Document Search via to **Documents > Document Search > Search Documents**.
- 2. Locate the purchase order.
- 3. Click the **PO number** to open the purchase order.
- 4. Go to **Available Actions** then select **Create Quantity Receipt** or **Create Cost Receipt**.
	- a. Note: receipts cannot be entered once the PO is closed.
	- b. Quantity Receipts are for POs that have distinct quantities, such as orders placed using catalogs or the Non-Catalog Form.
	- c. Cost Receipts are for entering receipts by the amount rather than quantities. Amount-only POs can only be received using Cost Receipts.
- 5. Click the **Go** button.
- 6. Each receipt receives a unique **Receipt Name** (can be changed). Enter the **Receipt Date**. Enter the **Packing Slip No**. and attach the scanned packing slip (if needed). Enter the received **Quantity** (**or Amount** for Cost Receipts).

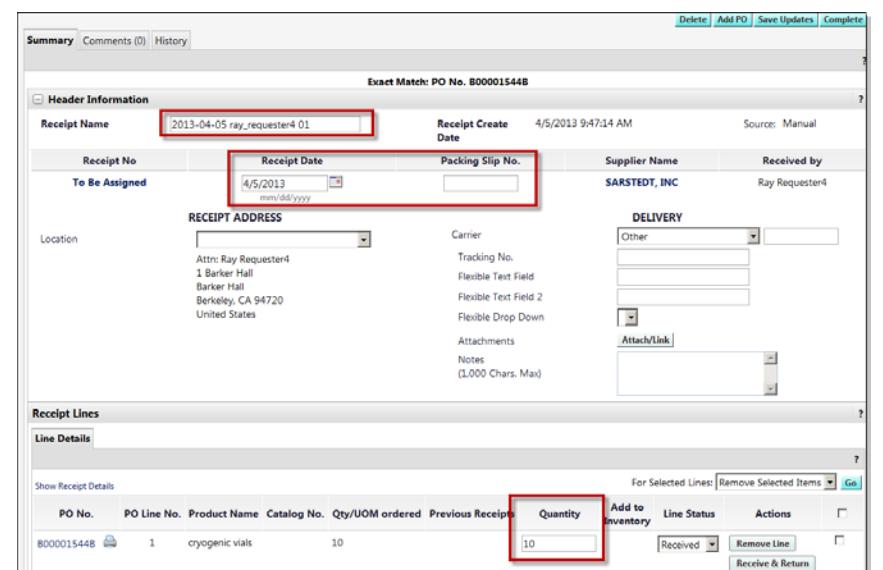

- 7. Any PO line items for which you will not be entering a receipt should be deleted from the receipt by clicking the **Remove Line** button.
- **Remove Line**
- 8. When done, click the **Save Updates** button, and then click the **Complete** button.
- 9. A confirmation page will display with the **Receipt** and **PO** numbers**.**

## **Enter a Receipt and a Return**

- **Entering a return is similar to a receipt; however, the action at the line detail level is to** mark the Line Status as Returned.
- 1. Navigate to Document Search via **Documents** > Document Search > Search **Documents** Locate the purchase order.
- 2. Click the **PO number** to open the purchase order.
- 3. Go to **Available Actions** and select **Create Quantity Receipt (or Create Cost Receipt)**.
- 4. Click the **Go** button.
- 5. Enter a unique **Receipt Name** (if needed).
- 6. Then enter the **Packing Slip No**. and attach a scan of the packing slip (if needed).
- 7. In the **Line Details** section, find the PO line for which you are entering the receipt.
- 8. Enter the **Quantity (or Amount)** to be received.
- 9. From the **Line Details** dropdown, select **Received (or Cost Received)**, then click the **Receive & Return (or Receive/Cancel)** button.

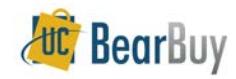

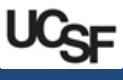

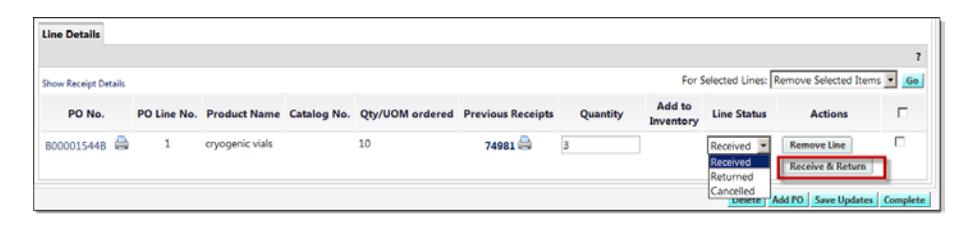

10. When the **Receive & Return (or Receive/Cancel**) button is clicked, another line for the item is added to the receipt. This line represents the quantity (or amount) to be returned. 11. The **Line Status** is set by default to **Returned (or Cost Cancelled)**.

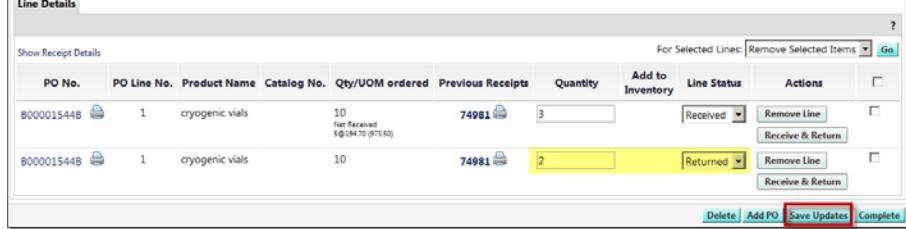

- 12. Change the **Quantity (or Amount)** to be returned if it's different from the systemdefaulted value.
- 13. Scroll down and click **Remove Line** for any PO items not involved on this receipt.
- 14. When done, click the **Save Updates** button, and then click the **Complete** button.
- 15. A confirmation page will display noting the **Receipt** and **PO** numbers**.**

#### **View Existing Receipts**

h.

- Receipts are always linked to the PO.
- 1. Navigate to Document Search via **Documents** > Document Search > Search **Documents**.
- 2. Locate the purchase order.
- 3. Click the **PO number** to open the purchase order.
- 4. The **receiving** status for each line item is always available.

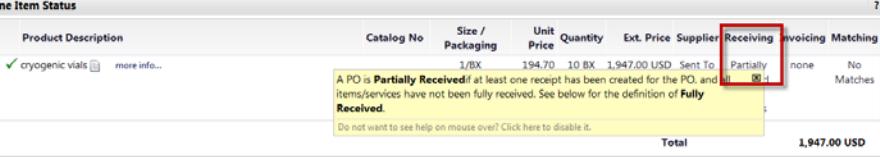

- 5. Click the **Receipts** tab.
	- The **Receipts** section lists all completed receipts.
	- The **Receipt Line Details** lists all PO Line items, and the Quantity received (*in the Qty / Cost (In)* column) so far.

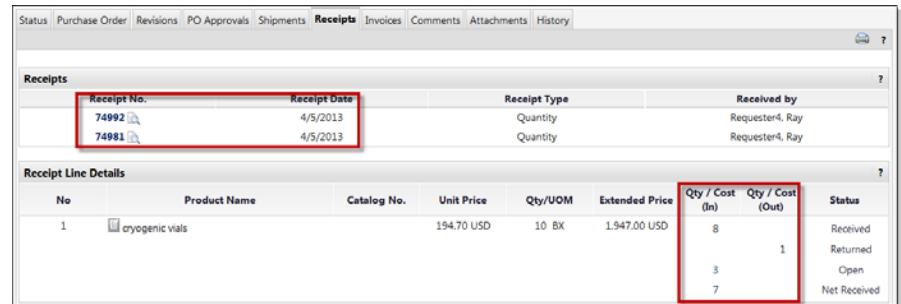

- 6. To view a specific Receipt, click the **Receipt No.** link in the **Receipt** section.
- 7. Click the **Status** or **Purchase Orders** tabs to go back to the main **PO** pages.

#### **Re-Open or Delete a Receipt**

- Completed receipts can only be edited and deleted if there are no vouchers applied to the Purchase Order.
- Once the Purchase Order is invoiced, the receipts cannot be modified.
- If receipts cannot be modified, add a comment to the Comments tab of the PO detailing any corrections to the receipts.
- 1. Navigate to Document Search via **Documents** > Document Search > Search **Documents** Locate the purchase order.
- 2. Click the **PO number** to open the purchase order.
- 3. Click the **Receipts** tab.
- 4. Open the receipt you would like to edit.
- 5. Click the **Reopen Receipt** button in the upper right hand of the page
	- a. If you do not see this button, this means your PO has been invoiced and receipts cannot be modified.
- 6. A box pops up asking **Are you sure you want to reopen this receipt?** Click the **OK** button.
- 7. Enter a comment in the **Reopen Receipt Reason** window that appears. The receipt will not reopen without a comment. Click the **Reopen Receipt** button.
	- a. The receipt can now be edited. Save the Updates and Complete the receipt.
	- b. To delete your receipt, click the **Delete** button.